# **Análisis de adulteración en productos lácteos mediante ensayo de PCR múltiplex sobre marcadores de DNA mitocondrial**

## **(Práctica en laboratorio virtual Cibertorio)**

## **Fundamento:**

Las distintas especies de animales poseen secuencias diferentes en una buena parte de su genoma. Esta diferencia puede aprovecharse para realizar un análisis molecular que demuestre el origen de una muestra. En este ensayo se detecta la presencia de leche de vaca o de oveja añadida a muestras supuestamente de cabra, utilizando PCR con cebadores específicos para regiones del DNA mitocondrial diferentes en esas tres especies. A continuación, los segmentos amplificados se analizarán mediante electroforesis. Es posible así detectar la adulteración de la leche de cabra con leche de oveja o de vaca.

### **Cómo comenzar:**

El laboratorio virtual funciona dentro de una página web, por lo que debes comenzar abriendo el navegador de internet en tu ordenador o tableta. Cualquier navegador moderno debería funcionar, siempre que tenga activado JavaScript (se recomienda Firefox o Chrome).

Visita la página de Cibertorio en http://biomodel.uah.es/lab/cibertorio/

## **Ensayo: amplificación PCR múltiplex para determinar marcadores de DNA mitocondrial**

#### **Objetivo:**

Empleando cebadores específicos para el DNA mitocondrial de las tres especies (*Bos taurus, Ovis aries,* Capra hircus), analizar el material de varias muestras. Se parte de varias muestras de DNA de productos lácteos, se realiza la amplificación por PCR múltiplex y se separan los segmentos amplificados mediante electroforesis, comparando sus resultados con los de muestras de DNA de referencia.

Pondremos en un tubo diferente cada muestra de DNA (3 controles, 3 muestras) y a todos ellos añadiremos los cebadores deseados (cebadores directo, F, e inverso, R, diseñados para cada especie). Así podemos detectar la presencia de mezclas de DNA en cada muestra problema.

#### **Materiales virtuales:**

#### **Software:**

• Laboratorio virtual de biología molecular "Cibertorio", biomodel.uah.es/lab/cibertorio/

#### **Reactivos virtuales:**

- Muestras para análisis de productos lácteos (compradas en CygnusLab<sup>TM</sup>), que contiene DNA mitocondrial de referencia de cada especie y muestras procedentes de 3 quesos supuestamente de cabra.
- Mezcla maestra para PCR 10x (CygnusLab PCR master mix<sup>TM</sup>), que contiene
	- DNA polimerasa Taq, 250 U/mL
	- nucleótidos dATP, dGTP, dTTP, cCTP, 2 mM de cada uno
	- $\cdot$  MgCl<sub>2</sub> 15 mM
	- tampón TAPS 125 mM de pH=8.5

• Parejas de cebadores o iniciadores de PCR, específicas para las tres especies: mtBosTaurus, mtOvisAries, mtCapraHircus.

- Marcador de masa molecular de DNA Ladder2™ (de CygnusLabTM)
- Agua libre de nucleasas
- Puntas de pipeta amarillas, capacidad de 1 a 100 µL
- Acrilamida, bisacrilamida, TEMED, persulfato amónico, urea (para preparar el gel de poliacrilamida)
- Tampón de electroforesis TBE 0.5x (Tris-Borato-EDTA)
- Bromuro de etidio

• Colorante de carga de muestras en el gel (contiene azul de bromofenol, xileno-cianol y glicerol)

- **Instrumentación virtual:** 
	- Micropipeta variable hasta 100 µL • Incubador con regulación de temperatura CygnusLab TempeMatic<sup>™</sup>
	- Cubeta de electroforesis CygnusLab GelMaticTMPlus
	- Fuente de corriente continua CygnusLab 1000ZX<sup>TM</sup> (de 10 a 1000 V)
	- Transiluminador ultravioleta (acoplado a la cubeta)
	- Pantalla y gafas de seguridad protectoras contra UV

#### **Procedimiento:**

Comienza pulsando en el botón "Iniciar Cibertorio". Tras unos segundos, aparecerá un aviso requiriendo que se haga un pedido de muestras y cebadores; acéptalo.

- 1) Investiga la página del Catálogo en línea.
- 2) Pulsa el botón "Realizar un pedido".
- 3) Selecciona las "Muestras para análisis de productos lácteos" y los 3 cebadores.
- 4) Al pie de página necesitarás proporcionar unos datos. (Esto es una simulación de una situación real, no es importante lo que escribas en nombre y apellido pero sí es importante que la contraseña corresponda al centro).
- 5) Pulsa el botón "Enviar el pedido" y luego "Confirmar el pedido". Espera a que se actualice la pantalla y aparezca el laboratorio simulado (tubos, pipeta, etc.).

#### **Uso de la micropipeta virtual** Para seleccionar el tubo sobre el que quieres actuar debes pulsar sobre él con el ratón (no sobre la tapa ni la etiqueta); se abrirá su tapa y la pipeta se desplazará a él. Haciendo clic en el pulsador superior del émbolo consigues que se desplace, expulsando o aspirando alternativamente el contenido de la punta. El volumen que se quiere pipetear se establece pulsando con el ratón sobre la rueda de ajuste (mitad izquierda disminuye, mitad derecha aumenta) o escribiendo en la casilla del indicador de volumen (no pulses la tecla

Enter).

El intervalo de trabajo de la micropipeta es de 1 a 100 μL, en pasos de 1 μL.

Para evitar contaminación, se deben cambiar las puntas cada vez que se cambia de muestra. La punta se expulsa haciendo clic con el ratón sobre la palanca expulsora de puntas o sobre el cubo de basura.

Se consigue una punta nueva haciendo clic sobre la caja de puntas.

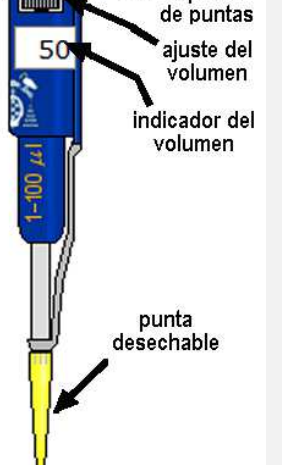

pulsador

.<br>del émbolo expulsor

m

**TIMER** 

#### **Posibles problemas:**

Si, por algún error, necesitas empezar de nuevo con tubos limpios, pulsa sobre la imagen del recipiente a la izquierda de la caja de puntas.

Tras pulsar con el ratón sobre un tubo, pipeta, etc., deja tiempo para que ocurra lo que sea. No seas impaciente.

Al pulsar el émbolo de la pipeta, el cursor-mano no desaparece: mueve el puntero del ratón fuera de la pipeta. Si quieres ver mejor el líquido que hay dentro de un tubo, puedes hacer que la pipeta salga del tubo pulsando de nuevo en el tubo.

- 6) Dado que disponemos de muestras de DNA de referencia de cada especie con las que comparar, realizaremos un experimento de tipo múltiplex. Esto quiere decir que en cada tubo de ensayo se amplificarán por PCR simultáneamente todos los marcadores. Prepara las mezclas de reacción de este modo:
	- en los tubos 1 a 3, respectivamente, 10 µL de una de las muestras de DNA de referencia (diferente en cada tubo: Bos, Ovis, Cap);
	- en los tubos 4 a 6, 10 µL de DNA de una de las muestras de queso (distinta en cada tubo: m1, m2, m3);
	- en todos los tubos, 3 µL de la mezcla de reactivos para PCR ("PCR Mix");
	- en todos los tubos, 1 µL de cada una de las parejas de cebadores (es decir, las tres mezcladas en todos los tubos);

• completa con agua el volumen en cada tubo hasta un total de 30 µL.

Antes de empezar a pipetear es conveniente que hagas una tabla en la que planifiques los reactivos y los volúmenes que vas a poner en cada tubo.

- 7) Pon en marcha la reacción de PCR pulsando en el botón "incubar" (está en la parte central inferior, bajo el cronómetro). Transcurrido el tiempo virtual requerido, se habrán completado las reacciones. Dependiendo de la configuración del laboratorio, puede que aparezca un mensaje que te informa de lo que se ha añadido en cada tubo; verifica que coincide con lo que pretendías.
- 8) En el menú principal de Cibertorio, selecciona el módulo "Laboratorio de electroforesis". Elige el gel de tipo poliacrilamida 5%. Pulsa el botón "autocarga", que hará que las muestras resultantes de la PCR anterior se transfieran a los pocillos del gel virtual. En el pocillo nº 13 se cargará automáticamente una mezcla de patrones de tamaño.

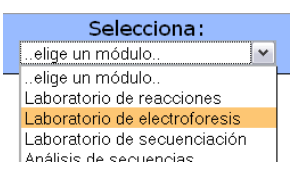

Los pocillos tras la carga se ven azules debido a los colorantes añadidos rutinariamente a las muestras (azul de bromofenol y xileno-cianol), para facilitar que se vean primero éstas y luego el frente de avance. También se ha añadido un agente denso (p.ej. glicerol, sacarosa o ficoll) que hace que la muestra se deposite al fondo del pocillo.

La "autocarga" es una característica única de los geles CygnusLabTM; en la vida real las muestras se deben transferir laboriosamente a mano desde los tubos a los pocillos con una micropipeta.

9) Ajusta en la fuente de corriente el voltaje a 200 voltios y el tiempo a 2 horas virtuales. Conecta la corriente para comenzar la electroforesis. Mientras progresa, puedes encender la luz UV (asegúrate de tener puestas tus gafas o careta virtuales de protección) y apagar las luces de la habitación virtual para ver cómo va avanzando el DNA y separándose las bandas.

> En cualquier electroforesis, si la fuente de corriente de la que dispones no indica la intensidad (miliamperios), es importante que te asegures de que está circulando la corriente. Observa cómo de ambos electrodos se desprenden burbujas, efecto de la electrólisis del tampón. También verás que las bandas azules de ambos colorantes avanzan por el gel (al igual que lo hacen las del DNA, si enciendes la luz UV). Si se usan voltajes superiores, las muestras avanzarán más rápido por el gel, pero los voltajes elevados producen corriente de alta intensidad y un calentamiento excesivo del gel que, aparte de afectar a la muestra (por ej., desnaturalizando el DNA), puede llegar a fundir la agarosa o alterar la estructura de la poliacrilamida. A diferencia de los geles reales, los geles CygnusLabTM nunca se funden, por lo que el único inconveniente de usar un voltaje muy alto puede ser que las muestras se pierdan por la parte inferior del gel antes de que puedas reaccionar.

10) Una vez completada la electroforesis, dibuja un esquema de cómo han quedado las bandas (puedes capturar una imagen usando la cámara digital incluida en la cubeta). Interpreta los resultados obtenidos: ¿cuál es la procedencia de la leche de cada muestra? ¿Es leche de cabra o se detecta la adulteración con algo de vaca u oveja?